# **Read Me First**

Outdoor Access Point (MMS&MPS Series)

#### **1. Hardware Connection**

To set up the device for the first time, please connect the device to a computer by following the steps in the illustration below

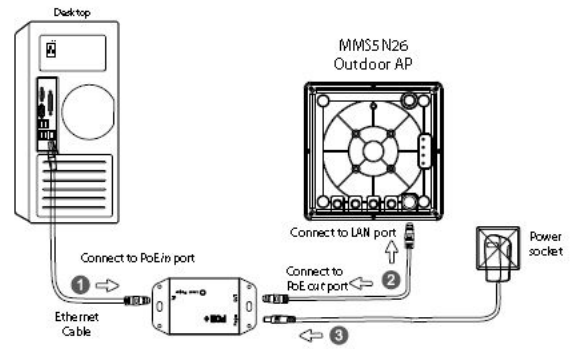

**\* Note**: In the illustration we use MMS5N26 as an example

After finishing the connection, please check the status of LEDs.

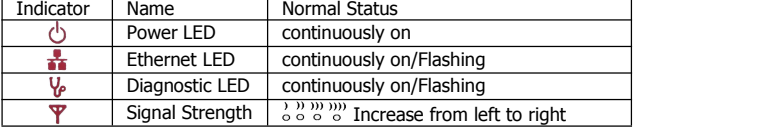

## **2. Standard Configuration**

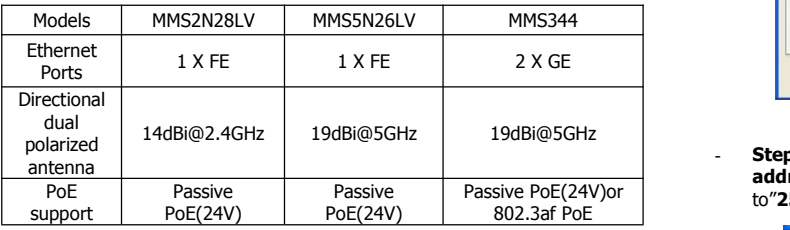

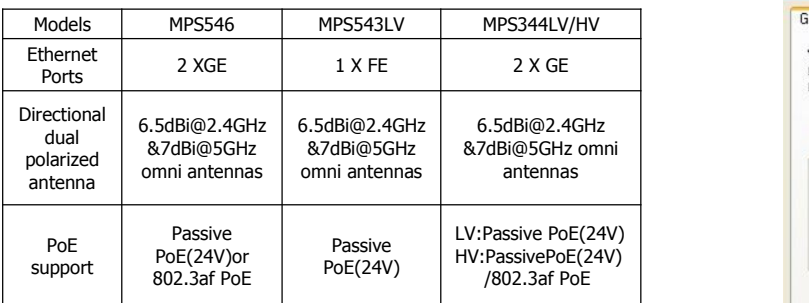

#### **3. Computer Configuration**

- For windows 2000/xp, please follow the steps blow to get your computer prepared.
- **Step1**. Right click "**my network places**" Left click" **Properties**"

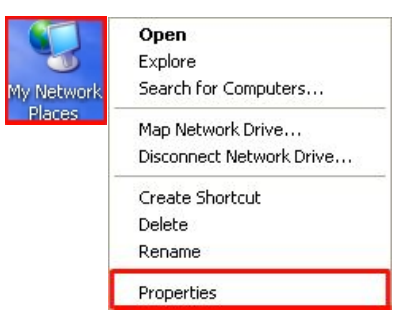

- **Step2.**Double click "**Local Area Connection"** Roll the vertical scroll bar to the end then left click "Internet Protocol(TCP/ **IP)**"> Left click "Properties"

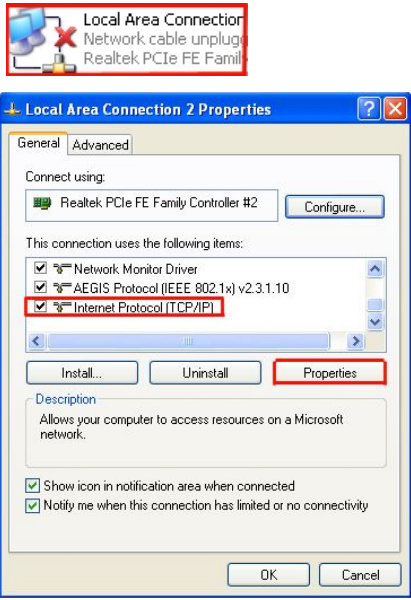

- **Step3**.Select"**Use the following IP address**" change "**IP address**" to"**192.168.1.200**"→"change "Subnet Mask" to"**255.255.255.0**" Left click "**Ok**"

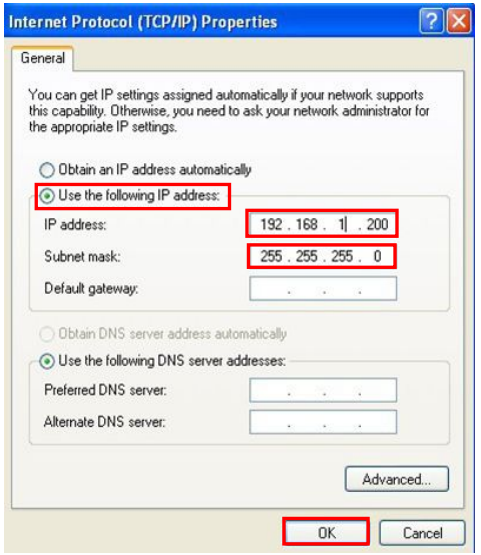

**\* Note:** The IP address of the computer can be any IP varied from **192.168.1.2** to **192.168.1.254**

### **4. Mounting Illustration**

**Step 1.** Align and screw the L-Shape bracket using the 4pcs 4mm hexagonal bolt to the back of the unit.

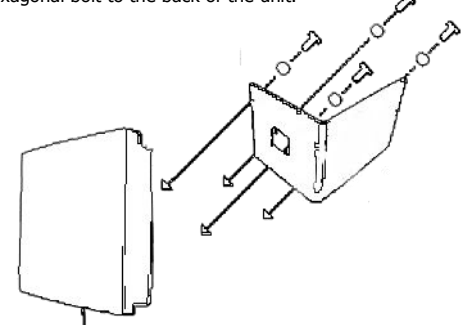

**Step 2.** Insert the pole grip metal bar in U-shape bolt then insert the assembly to the L- shape bracket.

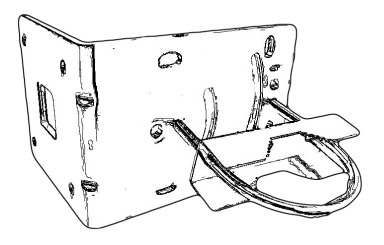

Before mount the L-shape bracket to the pole chose the mounting angle options, Fixed step or Sliding Fixed step mount please refer to the picture below

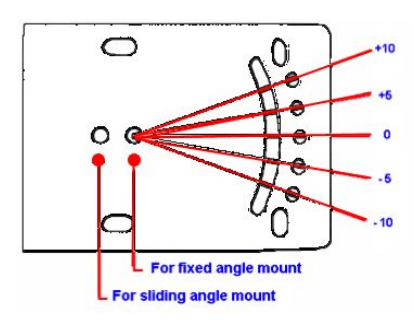

For sliding angle mounting, the U- shape bolt should be inserted in the lower hole, please refer to the picture below

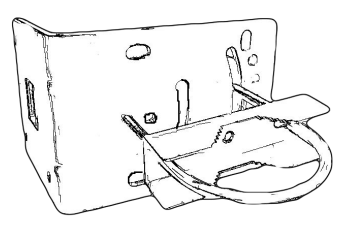

Now the access point can be mounted to the pole. Adjust tilt angle.

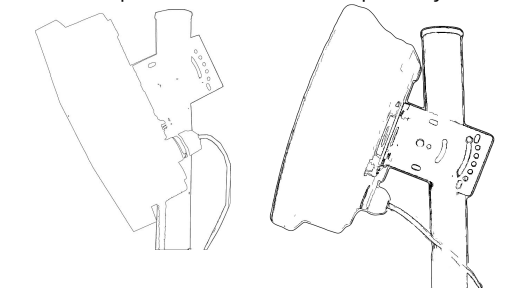

**Step3.** How to insert the UTP cable in the watertight ethernet cable gland.

a) Loosen the Sealing Nut (D)

b) Push out the Seal (C) from the Body (B)

c) Slide the ethernet cable crystal head through the Body (B) from right to left

d) Install the Seal (C) on the ethernet cable on the right of the Body (B) e) Push the Seal (C) back into the Body (B)

f) Screw on the Sealing Nut (D)

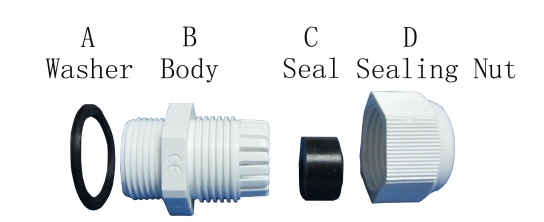

### **5. Access Point Configuration**

Open the web browser. At the Address bar, input the IP address of the access point, http://**192.168.1.1** then press "**Enter**" on the keyboard.

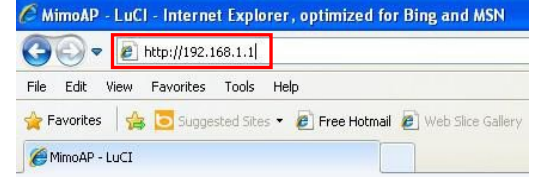

Input the default user name and password below, **Username: admin Password: password**

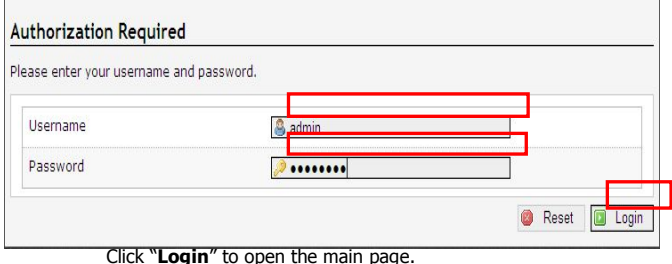

**\* Note:** Remember to change your password for security purposes.

–––––––––––––––––––––––––––––––––––––––––––––––––––––––––

After accessing the main page successfully, you can start your configuration.

**Download the Firmware and User Manual at**: http://www.compex.com.sg